Bauhaus-Universität Weimar

## Sprachenzentrum

#### Das Anmeldesystem des Sprachenzentrums: StudIP

Das Sprachenzentrum hat ein eigenes System zur Einschreibung und Datenverwaltung. Wir hoffen, dadurch unseren Service für Sie verbessern zu können. In unserem System müssen Sie sich nur einmal registrieren. Danach haben Sie jederzeit Zugang zur Einschreibung in unsere Kurse, zur Anmeldung für die Einstufungstests und zu Terminabsprachen. Außerdem können Sie Ihre Noten im System einsehen und Teilnahmebescheinigungen selbständig ausdrucken.

Bitte beachten Sie, dass sich folgende Browser am besten für das System eignen: Chrome, MS Edge, Safari, Firefox. Beim Microsoft Explorer kann es u.U. zu Fehlern kommen. Daher wird dieser Browser nicht empfohlen.

Im Folgenden erhalten Sie Hinweise zur Registrierung und Anmeldung zu Einstufungstests, Sprachkursen und Terminabsprachen sowie zur Notenverwaltung und der Erstellung von Teilnahmenachweisen. Sollte es an irgendeiner Stelle zu Schwierigkeiten kommen, setzen Sie sich bitte mit uns per Mail in Verbindung: sprachenzentrum@uni-weimar.de

## Bevor Sie sich für einen Einstufungstest oder Sprachkurs einschreiben, informieren Sie sich bitte über die Website des Sprachenzentrums unter www.uni-weimar.de/sz über das aktuelle Angebot, Zugangsvoraussetzungen, Inhalte, Termine usw.

Wir wünschen Ihnen viel Erfolg bei der Einschreibung und in unseren Kursen.

#### 1. Registrierung und Login

Unser System erreichen Sie unter https://studip.uni-weimar.de/

Klicken Sie auf Registrieren, sofern Sie noch nicht im System angemeldet sind. Füllen Sie die Felder entsprechend aus (Pflichtfelder sind mit einem Sternchen\* gekennzeichnet). Bitte achten Sie bei der Eingabe auf die korrekte Schreibweise und Reihenfolge Ihres Namens (Vorname/Nachname) und verwenden Sie Großbuchstaben nur für die Anfangsbuchstaben. Bitte vergessen Sie auch nicht Ihr Geburtsdatum und Ihre Matrikelnummer (falls bereits vorhanden). Die korrekte Eingabe der persönlichen Daten ist wichtig, weil diese später auf der vom System automatisch generierten Teilnahmebescheinigung erscheinen. Kontrollieren Sie Ihre Eingabe noch einmal, bevor Sie auf Registrieren klicken. Anschließend erhalten Sie eine Mail, welche Sie bitte bestätigen. Danach können Sie sich mit Ihrem Benutzernamen und dem Passwort einloggen.

#### 2. Sprache

Auf der Login-Seite sowie unter Profil – Einstellungen lässt sich die Sprache (Deutsch oder Englisch) festlegen.

#### 3. Sprachabschlüsse einsehen

Sofern Sie bereits Sprachkurse im Sprachenzentrum erfolgreich absolviert haben, finden Sie in Ihrem Profil unter Persönliche Angaben und Studiendaten Ihr aktuelles Niveau.

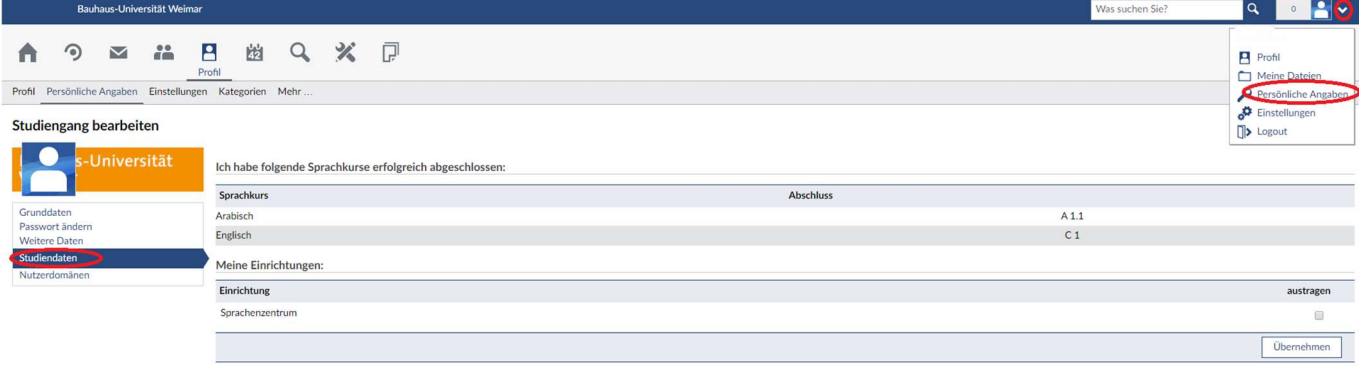

# 4. Ergebnisse von Einstufungstests

Wenn Sie noch keinen Sprachkurs im Sprachenzentrum absolviert haben, aber vielleicht über Vorkenntnisse in der Sprache verfügen, die Sie lernen wollen, ist bei den Sprachen Deutsch als Fremdsprache, Englisch, Französisch, Italienisch und Spanisch vor der Einschreibung die Teilnahme an einem (Online-) Einstufungstest nötig. Bitte melden Sie sich für diesen Einstufungstest rechtzeitig im System an. Ihr Ergebnis wird dann von uns in Ihrem Profil hinterlegt.

# 5. Anmeldung zu Veranstaltungen

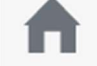

Auf der Startseite finden Sie unter Schnellzugriffe die Anmeldungen

- 1) zum Einstufungstest,
- 2) zu den Sprachkursen,
- 3) zu den Terminabsprachen,
- 4) zu Intensivkursen.

Alternativ können Sie unter Veranstaltung hinzufügen eine Veranstaltung auswählen.

Wählen Sie einen Kurs aus und klicken Sie auf Zugang zur Veranstaltung, um sich anzumelden.

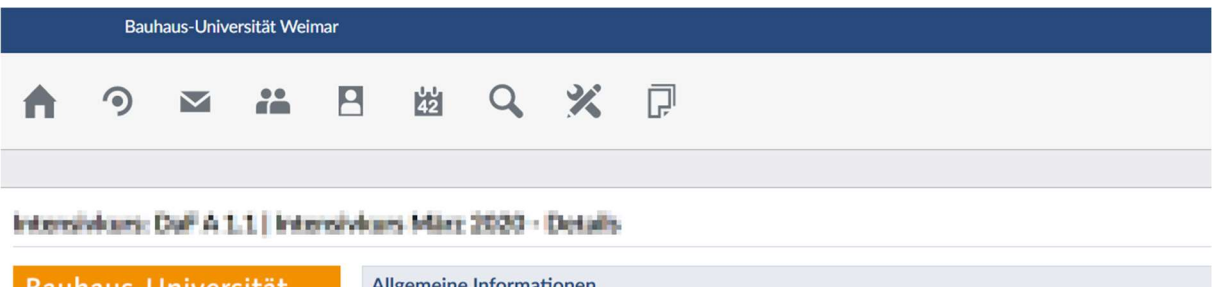

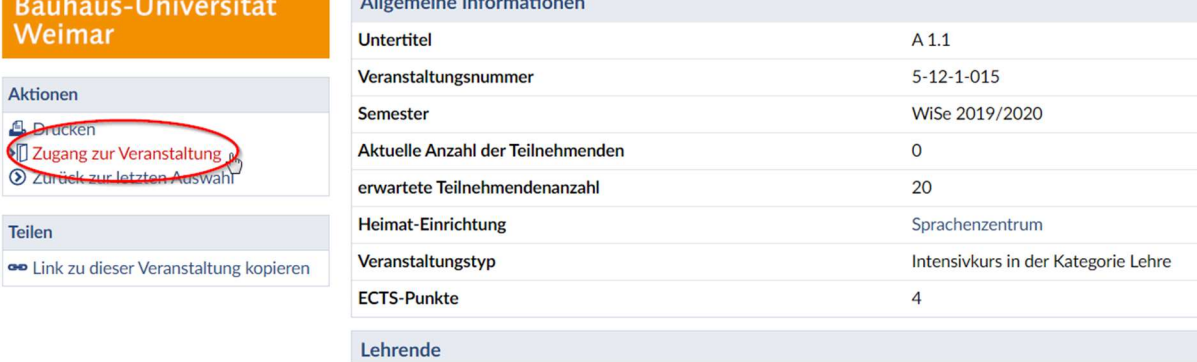

## 6. Abmeldung von Veranstaltungen

Manchmal ergeben sich Veränderungen im Stundenplan, so dass Sie den eingeplanten Sprachkurs doch nicht besuchen können oder einen anderen wählen müssen. Wir bitten Sie in diesem Zusammenhang dringend darum, sich vor dem Ende der Einschreibefrist aus den Kursen auszutragen, die Sie definitiv nicht besuchen können oder wollen. Bitte gehen Sie hierfür auf Profil  $\rightarrow$  Meine Veranstaltungen, wählen Sie den Kurs aus, den Sie verlassen möchten, und klicken Sie auf aus der Veranstaltung abmelden. Wenn Sie sich nicht rechtzeitig abmelden, müssen wir Ihre Anmeldung bearbeiten, und Sie blockieren einen Platz für andere auf der Warteliste.

# 7. Notenverwaltung

Auf der Startseite (1) sehen Sie unter dem Punkt Notenverwaltung (2) eine Übersicht über alle besuchten Kurse mit den jeweiligen Abschlussnoten.

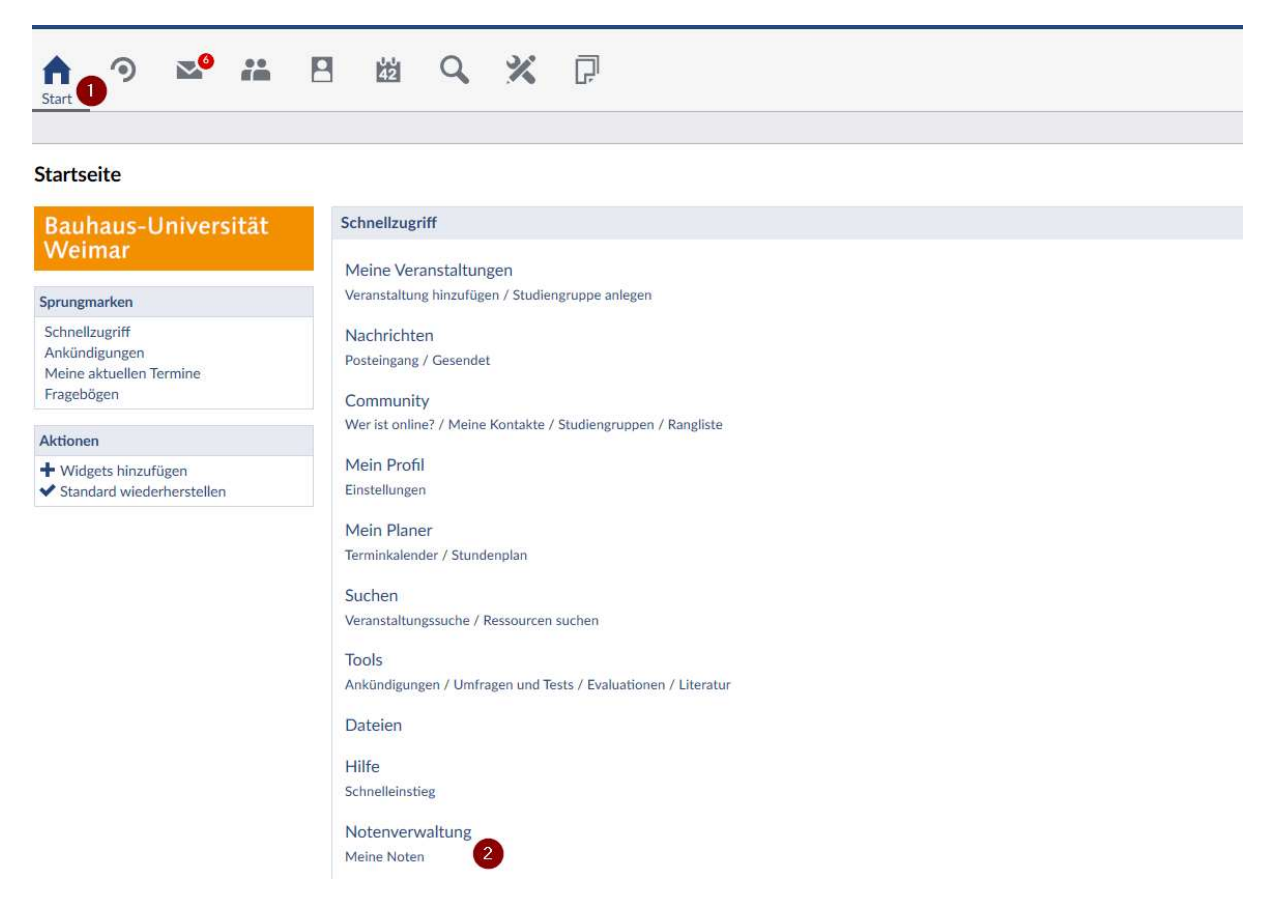

#### 8. Teilnahmenachweis

Wählen Sie unter dem Punkt (1) Veranstaltungen - Meine Veranstaltungen, unter (2) das Semester und unter (3) die gewünschte Veranstaltung aus.

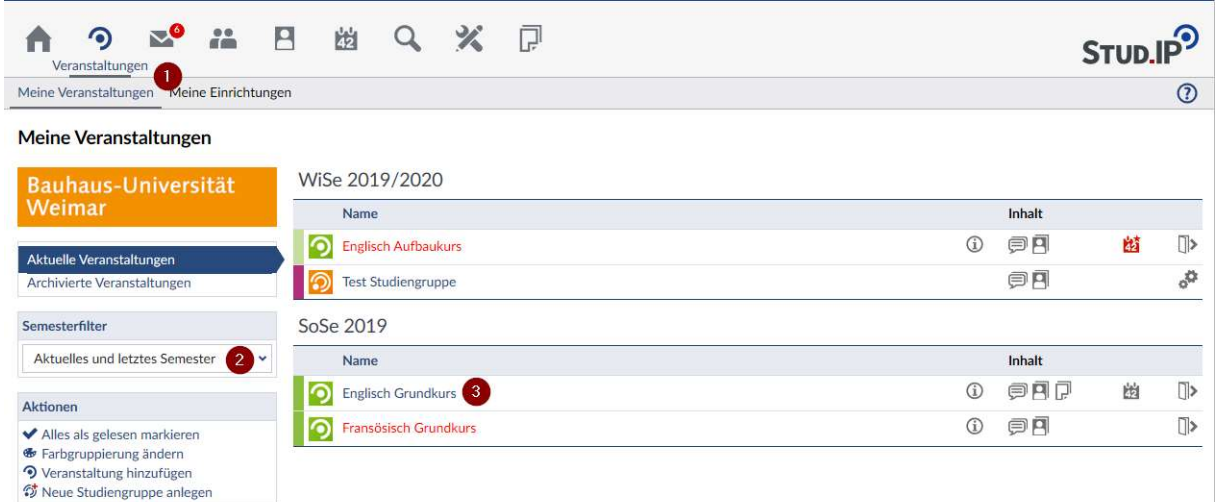

Danach wählen Sie den Reiter Notenverwaltung (1) und Teilnahmebestätigung herunterladen (2) aus.

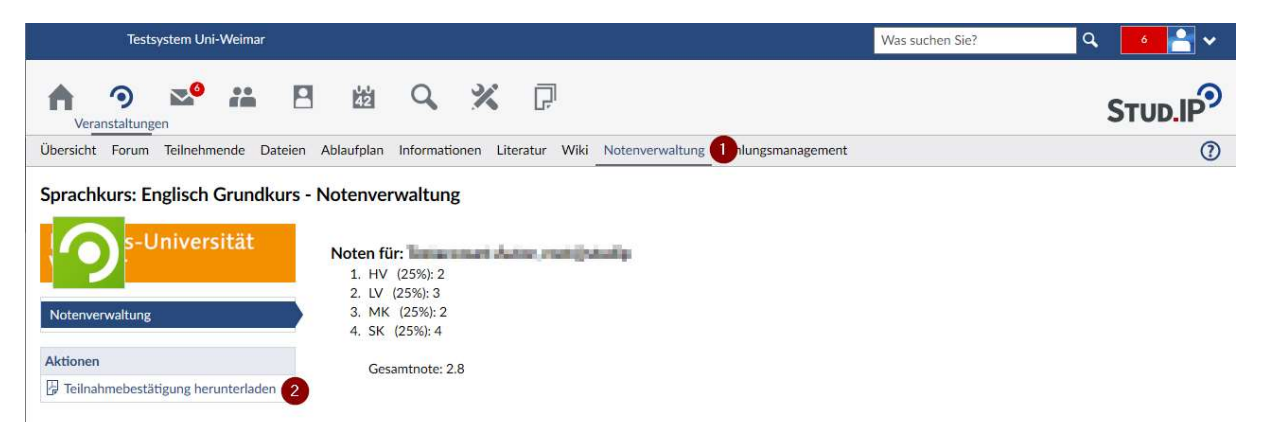

# 9. Weitere Informationen:

Unter https://hilfe.studip.de/ finden Sie unter Hilfethemen eine umfangreiche Dokumentation zu StudIP.